B-1015(7)

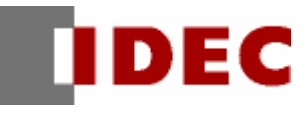

# WindO/I-NV2 应用程序

## Record Viewer

使用手册

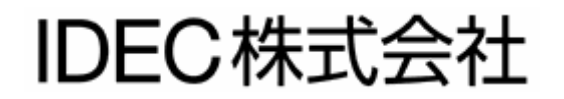

<span id="page-1-0"></span>本手册介绍了 Record Viewer 的安装和卸载方法, Record Viewer 的功能和操作, 以及 Record Viewer 可以上传的文件格式。

在操作 Wind0/I-NV2 的应用程序 Record Viewer 之前, 请仔细阅读本手册。

## <span id="page-2-0"></span>目录

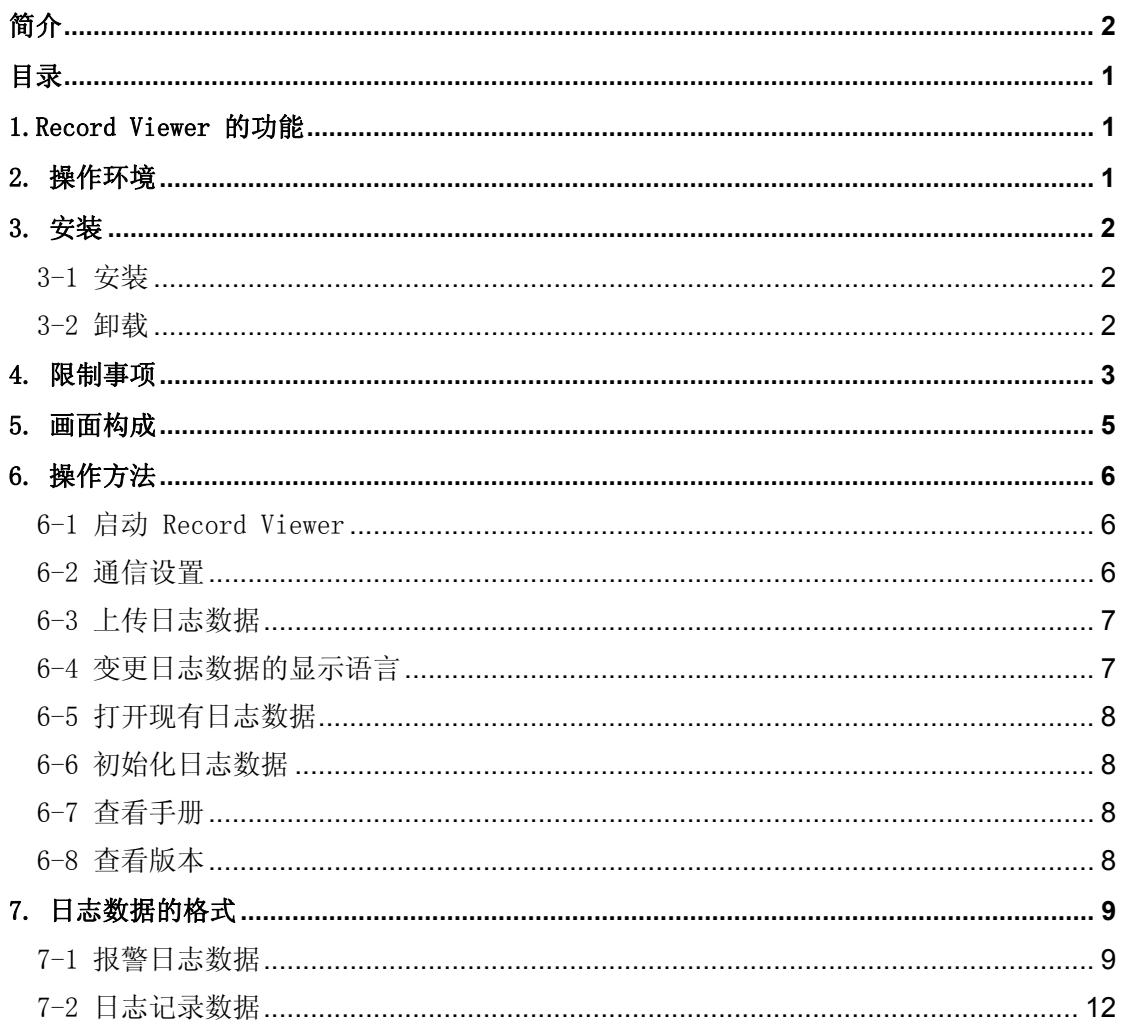

## <span id="page-3-0"></span>1.Record Viewer 的功能

Record Viewer 可以不使用 WindO/I-NV2 而单独操作,它具有以下功能。

- 将存储在显示器中的日志数据(报警日志数据、日志记录数据)以 CSV 文件上传到计算机.
- 显示上传的 CSV 格式文件
- 初始化存储在显示器中的日志数据
- 显示从显示器输出到 CF 卡中的文件。

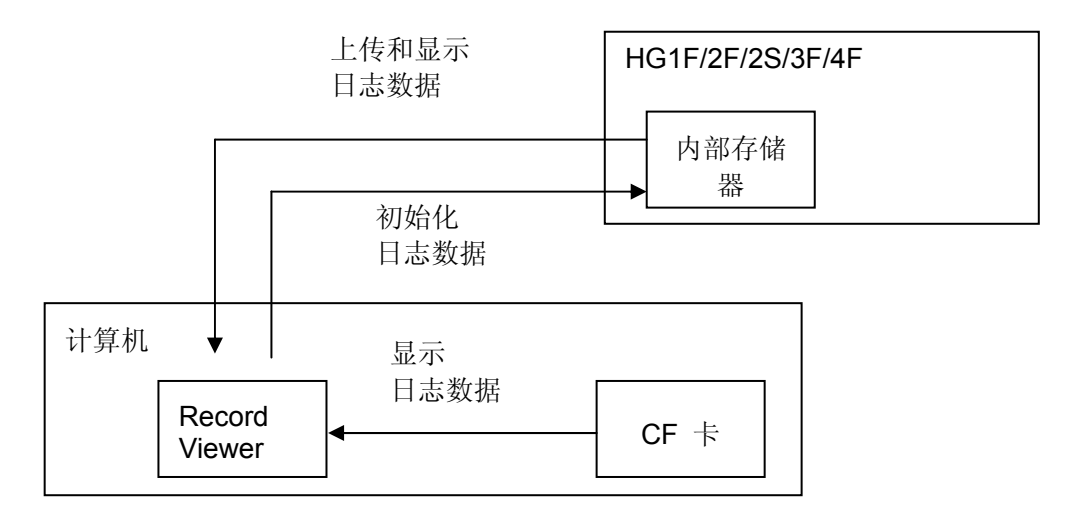

### <span id="page-3-1"></span>2. 操作环境

操作环境如下所示。

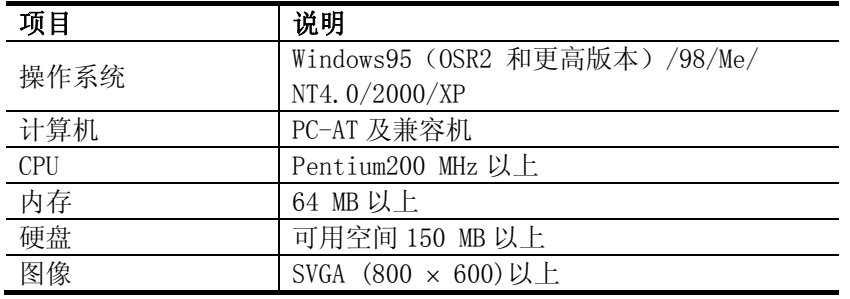

### <span id="page-4-0"></span>3. 安装

#### <span id="page-4-1"></span>3-1 安装

请按下面的说明进行 Record Viewer 的安装操作。

- 与 WindO/I-NV2 同时安装 Record Viewer 时
	- ① 在安装程序之前,退出计算机上运行的所有程序。 将 WindO/I-NV2 CD 插入 CD-ROM 驱动器中。
	- ② WindO/I-NV2 安装程序窗口将自动打开。 否则, 请单击"开始"→"运行", 输入 「D:\Nv2lanch」,单击"确定"。 系统将显示 WindO/I-NV2 安装程序窗口。
	- ③ 单击"WindO/I-NV2 安装"。
	- ④ 在"选择功能"对话框中,选择"Record Viewer"。
	- ⑤ 按照画面上的说明进行操作。
- 仅安装 Record Viewer 时

 在安装程序之前,退出计算机上运行的所有程序。 将 WindO/I-NV2 CD 插入 CD-ROM 驱动 器中。

- ① 选择"开始"→"运行",并输入「D:\RecordViewer\setup\setup」,单击"确定"。
- ② 按照画面上的说明进行操作。

#### <span id="page-4-2"></span>3-2 卸载

请按下面的说明进行 Record Viewer 的卸载操作。

- 卸载与 WindO/I-NV2 一起安装的 Record Viewer 时
	- ① 将 WindO/I-NV2 CD 插入 CD-ROM 驱动器中。
	- ② Wind0/I-NV2 安装程序窗口将自动打开。 否则, 请选择"开始"→"运行", 输入 「D:\Nv2lanch」,单击"确定"。 系统将显示 WindO/I-NV2 安装程序窗口。
	- ③ 单击"WindO/I-NV2 安装"。
	- ④ 删除"选择功能"对话框中"Record Viewer"的复选。
	- ⑤ 按照画面上的说明进行操作。
- 卸载单独安装的 Record Viewer 时
	- ① 选择"开始"→"设置"→"控制面板"→"添加/删除程序",删除 Record Viewer。

### <span id="page-5-0"></span>4. 限制事项

使用 Record Viewer 时有以下限制事项。

- 显示器的系统运行软件版本
- 注意: Record Viewer 支持包含在 WindO/I-NV2 中的显示器系统运行软件版本 1.4X  $\sim$ 1.8X。 其它版本则无法上传日志数据。
- 显示日志数据时使用的字体

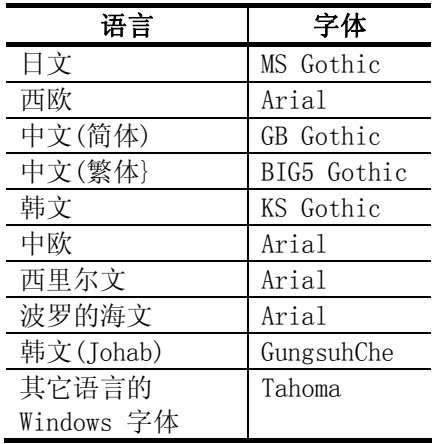

- 注意: 为了正确显示日志数据,需要在计算机上安装以上字体。 如果不安装所需的字体, 将使用同一语言的最相似的字体。但是,同一语言的字体一种也没有时, 则无法正确 显示文字。
- Windows 字体的字符集已经过日文、西欧、中文(简体)、中文(繁体)、韩文、希腊文、 土耳其文、波罗的海文、中欧、西里尔文、越南文的验证。
- 日志数据的格式

Record Viewer 上可以显示的日志数据只有使用 Record Viewer 上传的数据和在显示器运行时 写入到 CF 卡上的数据。

- 注意: 编辑日志数据时, 存在有在 Record Viewer 上不能打开的情况。 请参阅 Record Viewer 文件格式"7. 日志数据的格式"。
- 日志数据的最大点数

在 Record Viewer 上最多可以显示 2048 行日志数据。

注意: 数据从显示器依次被输出到 CF 卡中,或者经 CSV 文件编辑过的日志数据可以保存 2048 行以上。这些日志数据用 Record Viewer 打开时,2048 行以后的数据将不能显 示。

• 可以同时打开的日志数据文件的最大数量

在 Record Viewer 上最多可以同时显示 21 个日志数据文件。

### <span id="page-7-0"></span>5. 画面构成

Record Viewer 的画面构成如下所示。

![](_page_7_Picture_41.jpeg)

![](_page_7_Picture_42.jpeg)

### <span id="page-8-0"></span>6. 操作方法

Record Viewer 的操作方法如下所示。

### <span id="page-8-1"></span>6-1 启动 Record Viewer

单击"开始",选择 WindOI-NV2 程序组, 启动"Record Viewer"。

### <span id="page-8-2"></span>6-2 通信设置

请按下面的说明设置显示器的日志数据上传到计算机时的通信速度。

- ① 从菜单栏中,选择"联机"→"通信设置"。
- ② 选择"通信速度"和"端口",并单击"确定"。

![](_page_8_Picture_40.jpeg)

#### <span id="page-9-0"></span>6-3 上传日志数据

请按下面的说明进行日志数据的上传。

① 单击菜单栏上的"联机"→"上传",或者单击工具栏上的"上传"图标<sup>图</sup>。

![](_page_9_Picture_3.jpeg)

② 输入目标文件夹的路径或使用"参考"选择路径。

![](_page_9_Picture_98.jpeg)

- ③ 选择上传的数据类型并单击"确定"。
- ④ 上传开始,并显示进程。
- ⑤ 完成上传后,单击"关闭"。
- 如果在显示器中的项目上设置了密码,系统将会显示一个对话框要求输入密码。 输入密码后 单击"确定"。

注意: 不能指定上传日志数据的文件名。详情请参阅"7. 日志数据的格式"。

#### <span id="page-9-1"></span>6-4 变更日志数据的显示语言

要更改已打开的运行中的日志数据或将要打开的日志数据的显示语言,可选择下述方法进行操 作。显示语言可以选择日文、西欧、中文(简体)、中文(繁体)和韩文。

- 选择"视图"→"选择语言",然后单击所需的语言。
- 或者,从工具栏的下拉菜单中选择所需的语言。

![](_page_9_Picture_15.jpeg)

- 不能更改已经打开处于非运行状态的日志数据显示语言。 只有从系统运行软件 1.4X 版 上传的报警日志数据可以更改显示语言。
- 只有报警日志数据的信息部分可以更改显示语言。

注意: 如果计算机上没有安装所需显示的字体,字符将无法正确显示。

#### <span id="page-10-0"></span>6-5 打开现有日志数据

请按下面的说明打开现有数据。

- ① 在菜单栏中选择"文件"→"打开",或者单击工具栏上的"打开"图标 3
- ② 在"打开"对话框中选择文件。 可以同时选择多个文件。
- ③ 单击"打开"。

#### <span id="page-10-1"></span>6-6 初始化日志数据

请按下面的说明初始化显示器中的日志数据。

- ① 选择菜单栏上的"联机"→"初始化"。
- ② 系统将显示确认对话框。 单击"确定"。
- ③ 初始化开始,并显示进度状态。
- ④ 完成初始化以后,单击"关闭"。
- 如果在显示器中的项目上设置了密码,系统将会显示一个对话框要求输入密码。 输入密码后 单击"确定"。

#### <span id="page-10-2"></span>6-7 查看手册

请按下面的说明查看《Record Viewer 使用手册》。

- ① 选择菜单栏上的"帮助"→"帮助"。
- ② 打开 PDF 格式的使用手册。

#### <span id="page-10-3"></span>6-8 查看版本

请按下面的说明查看《Record Viewer》的版本。

- ① 选择菜单栏上的"帮助"→"关于"。
- ② 系统将显示"关于 Record Viewer"的对话框。

### <span id="page-11-0"></span>7. 日志数据的格式

从显示器上传的数据将以 CSV 形式保存在计算机上指定的文件夹中。 日志数据的格式如下所示。

### <span id="page-11-1"></span>7-1 报警日志数据

报警日志数据的文件名为 ALMHT.CSV。文件格式如下所示。

#### <从系统运行软件 1.4X 版上传报警日志数据时>

![](_page_11_Picture_104.jpeg)

1) 下载的项目名称被写入显示器中。

2) 记录的报警日志数据信息被写入显示器中。

<数据示例>

"Project Name","Sample Project", "File Type","Alarm Log Data", "Ch. No.","Message","Occurrence Time","Recovery Time","Confirmation Time",  $" 1-0", "Message1-0", " 03/08/05 17:03", " 08/05 17:03", "08/05 17:03",$ " 2-7","Message2-7"," 03/08/05 17:03"," 08/05 17:03","08/05 17:03", : : :

注意: 每个数据都必须放入双引号 (") 中。 如果数据不带有双引号,Record Viewer 将 无法正确显示。

<从系统运行软件 1.5X 版~1.6X 版上传报警日志数据时>

| 行        | 第一列                | 第二列                | 第三列                | 第四列                | 第五列        | 第六列                |
|----------|--------------------|--------------------|--------------------|--------------------|------------|--------------------|
| $\theta$ | 项目名称               | 项目名称 <sup>1)</sup> | 系统运行软件<br>版本       |                    |            |                    |
|          | 文件类型               | 报警日志数据             |                    |                    |            |                    |
| 2        |                    |                    |                    |                    |            |                    |
|          | 频道编号               | 信息                 | 发生时间               | 恢复时间               | 确认时间       | 字体名称               |
| $4\sim$  | 频道编号 <sup>2)</sup> | 2)<br>信息           | 发生时间 <sup>2)</sup> | 恢复时间 <sup>2)</sup> | 2)<br>确认时间 | 字体名称 <sup>2)</sup> |

1) 下载的项目名称被写入显示器中。

2) 记录的报警日志数据信息被写入显示器中。

<数据示例>

"Project Name","Sample Project","V1.5xxx" "File Type","Alarm Log Data" "Ch. No.","Message","Occurrence Time","Recovery Time","Confirmation Time","Font Name"  $\degree$  1-0","Message1-0"," 03/08/05 17:03"," 08/05 17:03","08/05 17:03","Japanese" " 2-7","Message2-7"," 03/08/05 17:03"," 08/05 17:03","08/05 17:03","Chinese" : : :

- 注意: 每个数据都必须放入双引号 (") 中。 如果数据不带有双引号,Record Viewer 将 无法正确显示。
- 注意: 第六列为显示的信息所对应的语言。
- 注意: 当信息为 2 或多行时,只显示第一行。

#### 〈从系统运行软件 1.7X 版~ 上传报警日志数据时〉

![](_page_13_Picture_97.jpeg)

1) 下载的项目名称被写入显示器中。

2) 记录的报警日志数据信息被写入显示器中。

<数据示例>

"Project Name","Sample Project","V1.7xxx","European" "File Type","Alarm Log Data" "Ch. No.","Message","Occurrence Time","Recovery Time","Confirmation Time","Font Name"  $\degree$  1-0","Message1-0"," 03/08/05 17:03"," 08/05 17:03","08/05 17:03","Japanese" " 2-7","Message2-7"," 03/08/05 17:03"," 08/05 17:03","08/05 17:03","Chinese" : : :

- 注意: 每个数据都必须放入双引号 (") 中。 如果数据不带有双引号,Record Viewer 将 无法正确显示。
- 注意: 第六列为显示的信息所对应的语言。

#### <span id="page-14-0"></span>7-2 日志记录数据

文件名为 LOG##. CSV。 ##是在"日志记录设置"中设置的数据编号 01 至 20 。 文件格式如下 所示。

<从系统运行软件 1.4X 版~1.6X 版上传日志记录数据时>

| 行              | 第一列    | 第二列                  |
|----------------|--------|----------------------|
| $\Omega$       | 项目名称   | 项目名称 <sup>1)</sup>   |
| 1              | 文件类型   | 日志记录数据               |
| 2              |        |                      |
| 3              | 设备日志编号 | 设备日志编号 <sup>2)</sup> |
| $\overline{4}$ | 源设备    | 源设备 3)               |
| 5              | 取样方法   | 取样方法 4)              |
| 6              | 设备     | 设备 <sup>5)</sup>     |
|                | 时间(秒)  | 时间(秒) <sup>6)</sup>  |
| 7              |        |                      |
| 8              | 数据     | 取样时间                 |
| 9              | 数据 7)  | 取样时间 <sup>7)</sup>   |

1) 下载的项目名称被写入显示器中。

2) "日志记录设置"中设置的设备日志编号被写入显示器中。

- 3) "日志记录设置"中设置的源设备被写入显示器中。
- 4) "日志记录设置"中设置的取样方法被写入显示器中。
- 5) 当取样方法设置为"指定位"或"指定字"时,"日志记录设置"中指定的设备被写入 显示器中。
- 6) 当取样方法设置为"固定周期"时,"日志记录设置"中设置的时间(秒)被写入显示 器中。
- 7) 记录的日志记录数据信息被写入显示器中。

<数据示例>

"Project Name","Sample Project", "File Type","Logging Data", " Device Log No.","1", "Source","LSD 00000010", "Sampling Method","Event Word", "Device","LSD 00000011", "Data","Sampling Time", 495," 03/08/08 08:37:04", 1033," 03/08/08 08:37:05", : : :

注意: 每个数据都必须放入双引号 (") 中。 如果数据不带有双引号,Record Viewer 将 无法正确显示。

![](_page_15_Picture_156.jpeg)

![](_page_15_Picture_157.jpeg)

1) 下载的项目名称被写入显示器中。

- 2) "日志记录设置"中设置的设备日志编号被写入显示器中。
- 3) "日志记录设置"中设置的源设备被写入显示器中。
- 4) "日志记录设置"中设置的取样方法被写入显示器中。
- 5) 当取样方法设置为"指定位"或"指定字"时,"日志记录设置"中指定的设备被写入 显示器中。
- 6) 当取样方法设置为"固定周期"时,"日志记录设置"中设置的时间(秒)被写入显示 器中。
- 7) 记录的日志记录数据信息被写入显示器中。

<数据示例>

![](_page_15_Picture_158.jpeg)

注意: 每个数据都必须放入双引号 (") 中。 如果数据不带有双引号,Record Viewer 将 无法正确显示。

#### <从系统运行软件 1.8X 版~ 上传日志记录数据时>

![](_page_16_Picture_179.jpeg)

1) 下载的项目名称被写入显示器中。

2) "日志记录设置"中设置的设备日志编号被写入显示器中。

3) "日志记录设置"中设置的源设备被写入显示器中。

4) "日志记录设置"中设置的取样方法被写入显示器中。

- 5) 当取样方法设置为"指定位"或"指定字"时,"日志记录设置"中指定的设备被写入 显示器中。
- 6) 当取样方法设置为"固定周期"时,"日志记录设置"中设置的时间(秒)被写入显示 器中。
- 7) 项目中指定的数据标题字体被写入显示器中。 第 9 行的数据标题用此字体显示。
- 8) 项目中指定的各频道的设备值被写入显示器中。

<数据示例>

![](_page_16_Picture_180.jpeg)

注意:每个数据都必须放入双引号 (") 中。 如果数据不带有双引号,Record Viewer 将 无法正确显示。